## **ERTAC EGU Projection Tool Installation**

Byeong-Uk Kim, Ph.D., Georgia Environmental Protection Division Joseph Jakuta, Ozone Transport Commission John Welch, Indiana Department of Environmental Management Doris McLeod, Virginia Department of Environmental Quality

**2015 International Emission Inventory Conference April 13, 2014 – San Diego, CA** <sup>1</sup>

### **Requirement/Recommendation**

### **Hardware**

4 GB of RAM and 1TB HDD for CONUS runs

### **Software**

Python Version 2.6 or higher

<https://www.python.org/downloads/release/python-279>

\* You might already have Python installed if you have ArcGIS or other applications using it.

#### ERTAC EGU Projection Code Version 1.01

[http://www.marama.org/images/stories/documents/ertac\\_egu\\_tool.v1.01.zip](http://www.marama.org/images/stories/documents/ertac_egu_tool.v1.01.zip)

### ERTAC EGU Projection Tool Tutorial Data

<ftp://thomas-mifflin.dreamhost.com/MANE-VU/ERTAC/EGU/Training201504/Installation Package/REG3-2018.zip> Username: newmanevu1 Password: exchange

## Show of Hands

- •Who has already installed
	- •Python?
	- •ERTAC EGU Source Code?

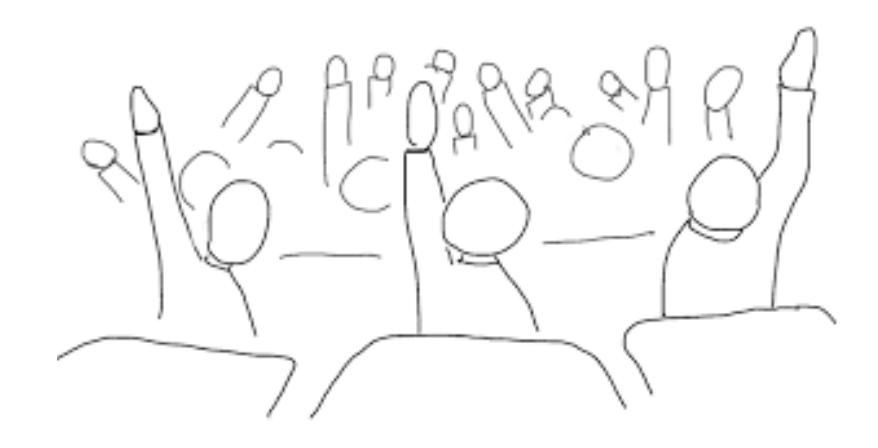

## **Python Installation**

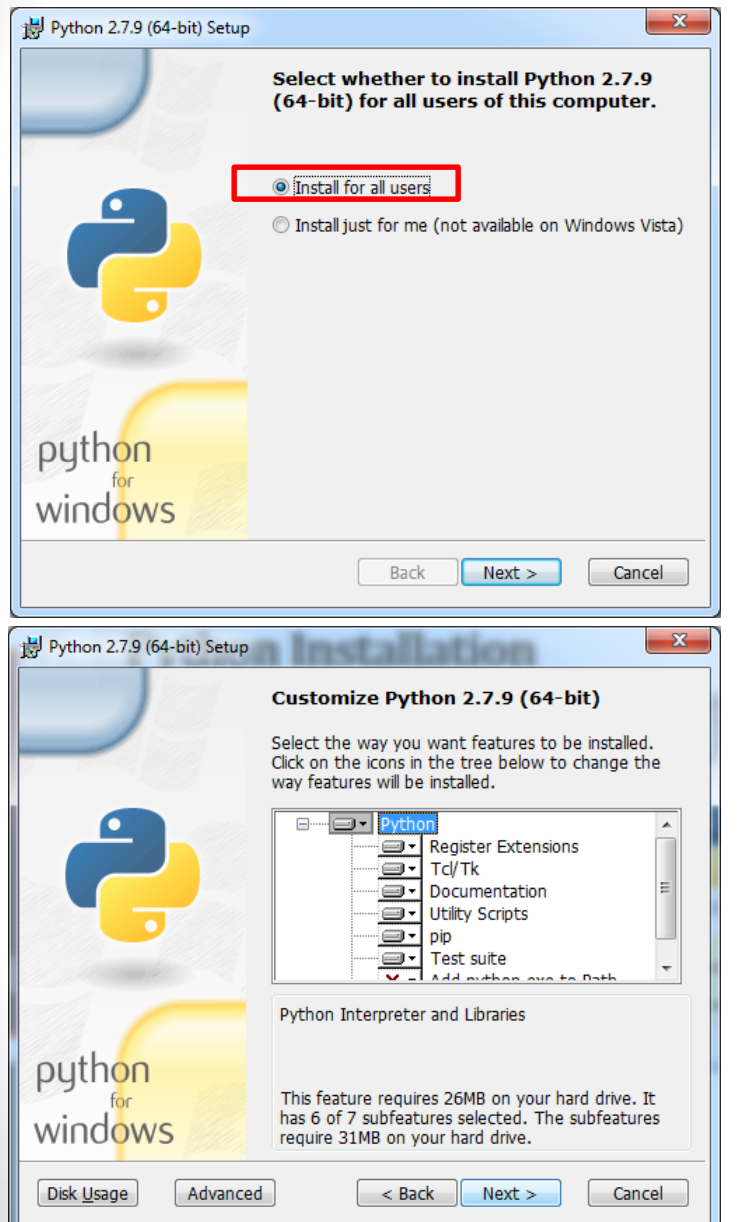

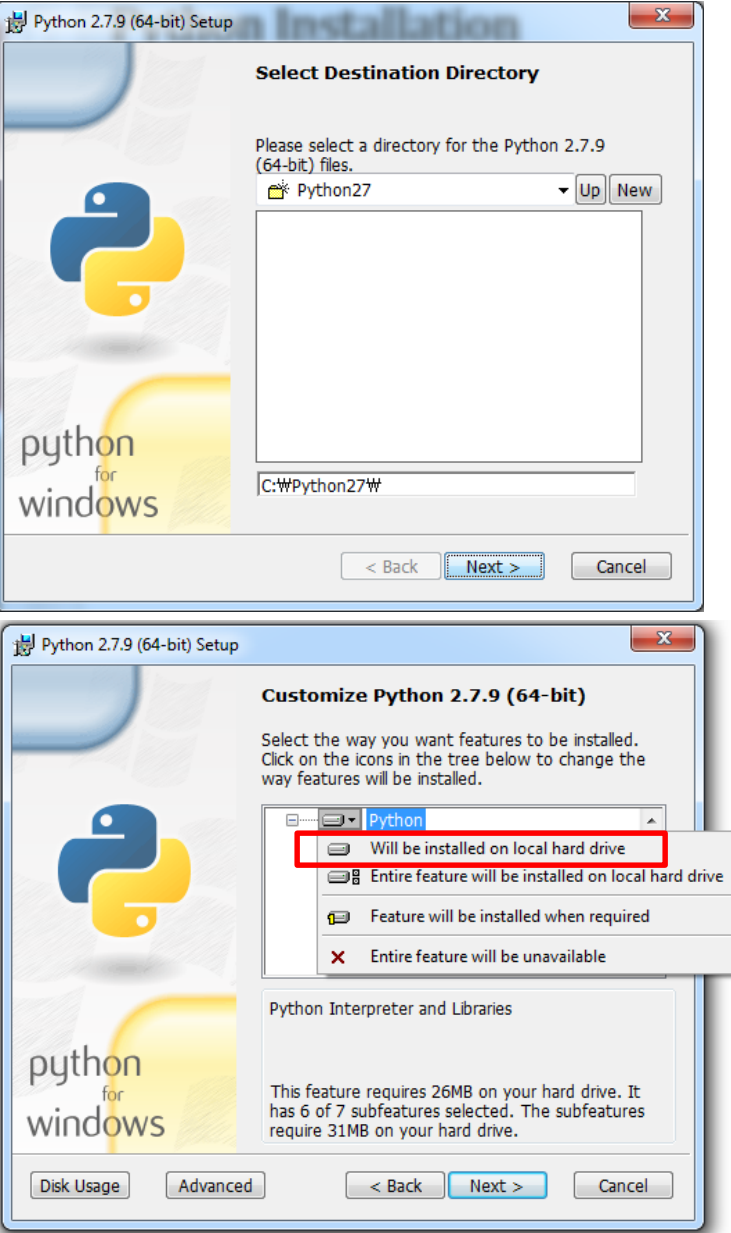

### **Python Installation**

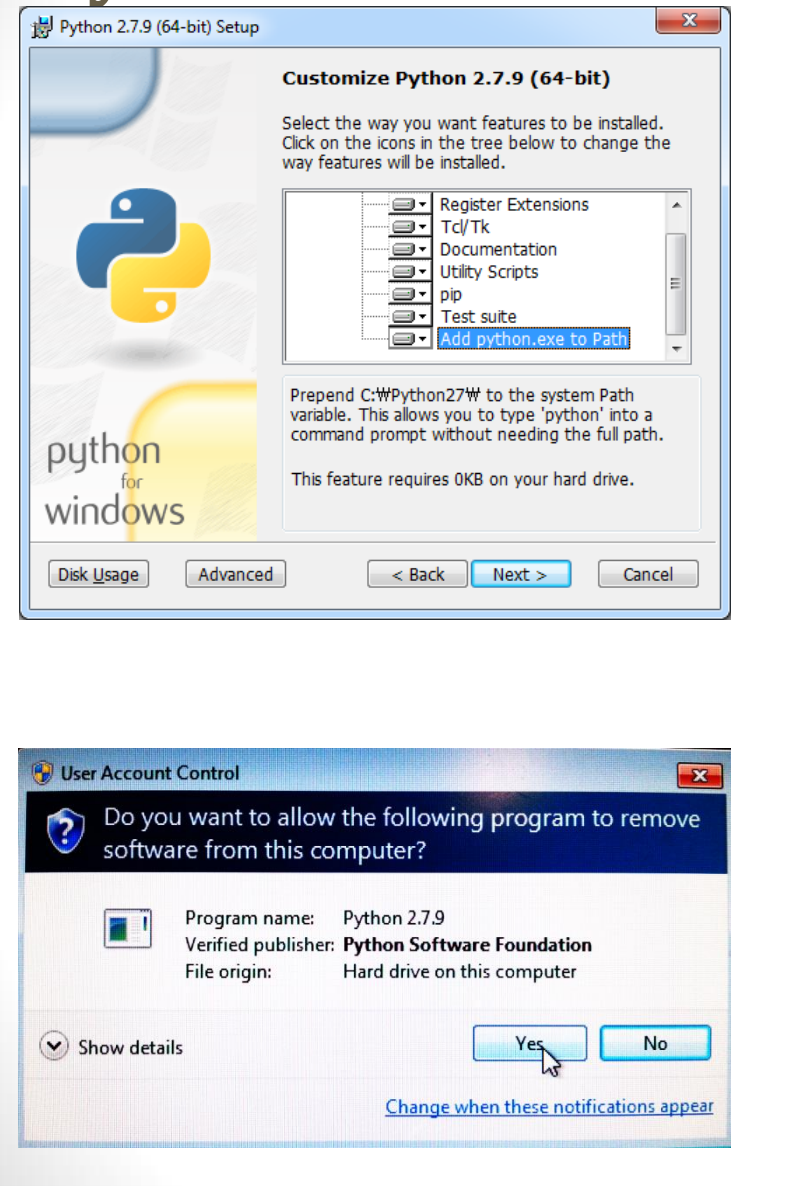

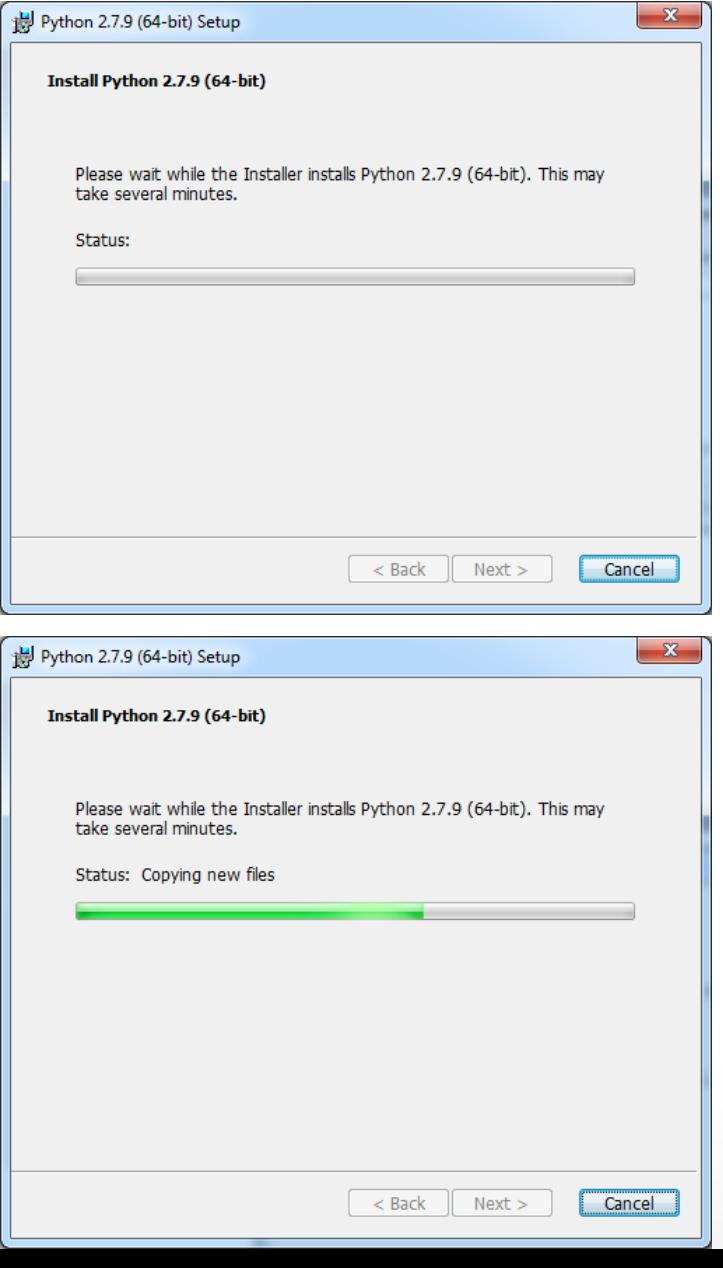

#### **Python Installation** Python 2.7.9 (64-bit) Setup Complete the Python 2.7.9 (64-bit) **Installer** Special Windows thanks to: Mark Hammond, without whose years of freely shared Windows expertise, Python for Windows would still be Python for DOS. python Click the Finish button to exit the Installer. windows  $<$  Back Finish Cancel Computer > Local Disk (C:) > Include in library Organize  $\blacktriangledown$ **Open** Share with  $\blacktriangledown$ Burn Name **X** Favorites Desktop Kivy-1.8.0-py2.7-win32 **D**<sub>D</sub>, Downloads **NVIDIA 参** Dropbox PerfLogs **Coogle Drive Program Files 圖 Recent Places** Program Files (x86) **&** OneDrive Python27 tvbogo Libraries **Users** E Documents Windows

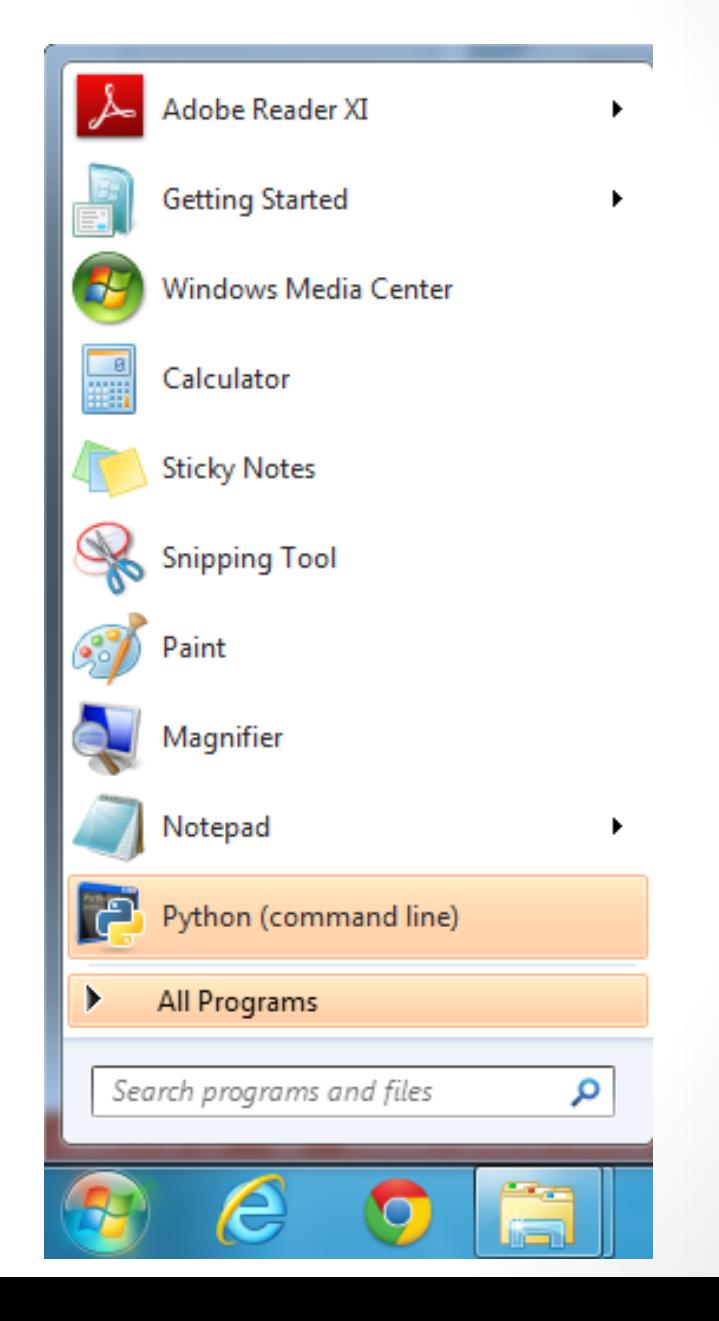

### **ERTAC EGU Projection Code and Tutorial Data**

#### **Copy source codes and tutorial dataset Copy ERTAC EGU code v1.01 into the following directory:** C:\ertac egu\1.01

#### **Copy the tutorial dataset into the following:**

C:\ertac egu\REG3

### **Test if the installation is done correctly:**

#### • Open the command window

- "Start" => type cmd
- Type cd C:\ertac equ\REG3
- Type C:\ertac egu\1.01\ertac preprocess.py -h

7

• This should return the "help" menu of the code.

## Successful Installation

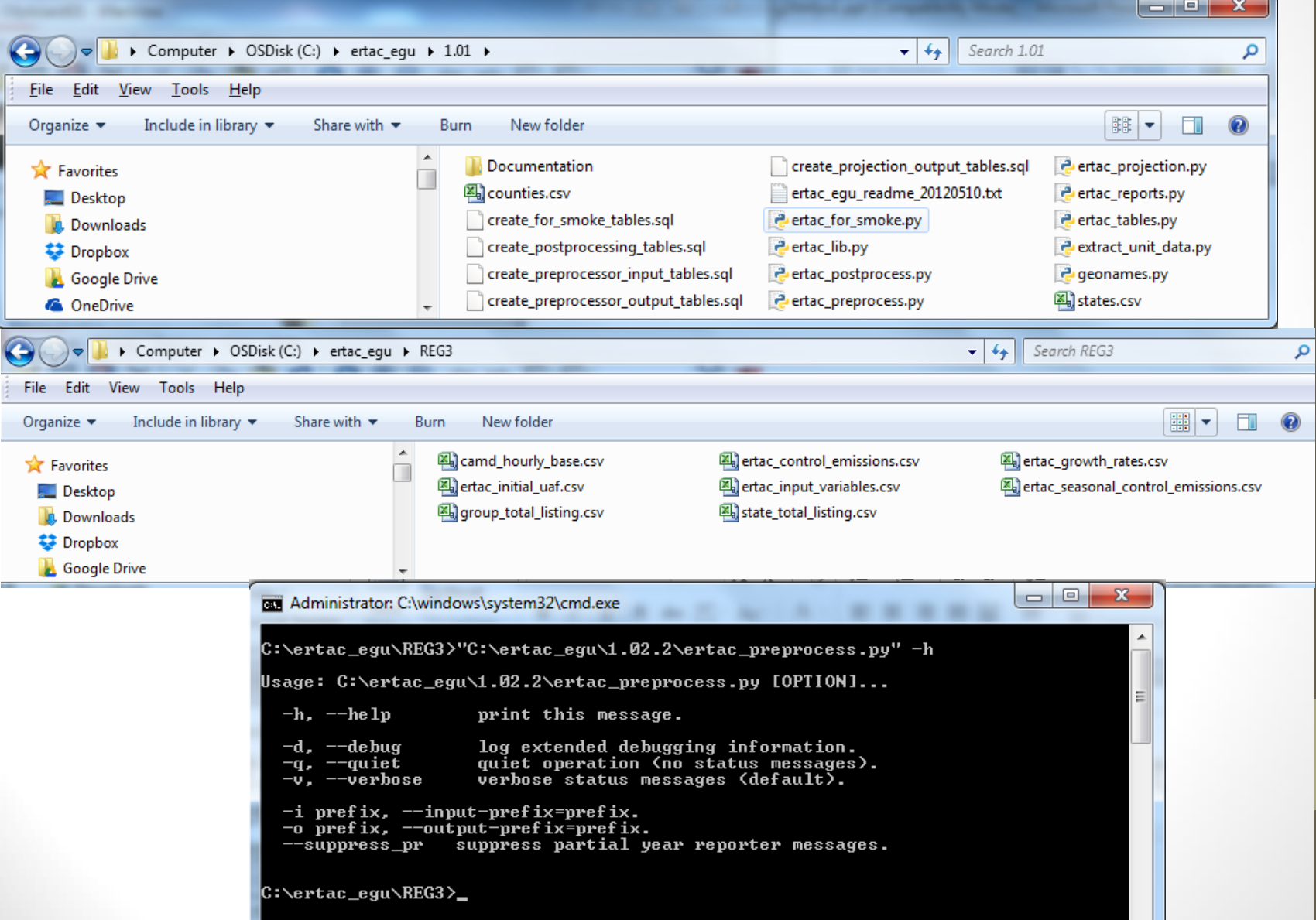

## Tutorial Case - Preprocessing

- In the command line window, type
	- **C:\ertac\_egu\1.01\ertac\_preprocess.py**
- Wait until you see the command line prompt again.
- It may take about 2-3 minutes to finish.
- You should be able to see calc<sup>\*</sup> files.
- Review the log file before running the projection code.

## Tutorial Case - Projection

- In the command line window, type
	- **C:\ertac\_egu\1.01\ertac\_projection.py**
- Wait until you see the command line prompt again.
- It may take about 2-3 minutes to finish.
- You should be able to see "calc\*" files.
- Review the log file before running the postprocessing code.

## Tutorial Case - Postprocessing

- In the command line window, type
	- **C:\ertac\_egu\1.01\ertac\_postprocess.py**
- Wait until you see the command line prompt again.
- It may take about 2-3 minutes to finish.
- You should be able to see calc\* files.
- Review the log file carefully.
- Additional command line inputs are available for power users.

# Options for Advanced Users

### • Setting Up a Batch Run

• If you want to do streamline run, you can create a batch file that contains the following lines:

```
C:\ertac egu\1.01\ertac preprocess.py
C:\ertac_egu\1.01\ertac_projection.py
C:\ertac_egu\1.01\ertac_postprocess.py
```
- Command Line Options (except postprocessor)
	- - i for prefix of input files
	- -o for prefix of output files
	- Note: post processor has additional command line options that are available by running --help 12

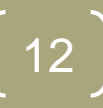

## Got Problems?

• [Join our technical support user group -](mailto:ertac-egu-user@googlegroups.com) ertac-eguuser@googlegroups.com and ask your question.

13